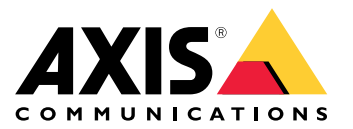

Benutzerhandbuch

## Informationen zu dieser Anleitung

# Informationen zu dieser Anleitung

In dieser Anleitung finden Sie eine Sammlung von Problemen im Zusammenhang mit AXIS Camera Station und Informationen zu ihrer Fehlerbehebung. Die Probleme werden unter einem zugehörigen Thema gespeichert, um das Gesuchte einfacher zu finden. Ein Thema kann z. B. "Audio" oder "Live-Ansicht" sein. Für jedes Problem wird eine Lösung beschrieben. Die Fehlerbehebung kann in manchen Fällen die Reproduktion des Problems umfassen, um eine Lösung zu finden.

### **Weitere Informationen**

Besuchen Sie *[axis.com/support](https://www.axis.com/support)* für:

- Häufig gestellte Fragen
- Hardwareanforderungen
- Softwareaktualisierungen
- Anleitungen und Leitfäden, Schulungsmaterial und andere hilfreiche Informationen

Das Benutzerhandbuch zu AXIS Camera Station finden Sie hier: *[Benutzerhandbuch](https://www.axis.com/products/online-manual/34074) zu AXIS Camera Station*

# Der Dienst AXIS Camera Station

# Der Dienst AXIS Camera Station

# **AXIS Camera Station startet häufig neu**

Der Server kann überlastet sein, was zu einer langen Aufgabenwarteschlange führt und auch die Datenbanken beschädigen kann.

- • Überprüfen Sie die Ressourcenverwaltung Ihres Systems, um zu verifizieren, ob AXIS Camera Station oder eine andere Anwendung eine große Menge an Ressourcen verwendet.
- Führen Sie die Datenbankwartung aus. Informationen dazu finden Sie unter *[Tools](https://help.axis.com/axis-camera-station-5#database-maintenance)* im Benutzerhandbuch zu AXIS Camera Station.
- Falls alle diese Maßnahmen erfolglos bleiben, melden Sie das Problem dem Axis Support. Gehen Sie zu *[Eskalationsverfahren](#page-23-0) auf [Seite](#page-23-0) [24](#page-23-0)*.

### Geräte in AXIS Camera Station

# Geräte in AXIS Camera Station

### **Einfache Probleme**

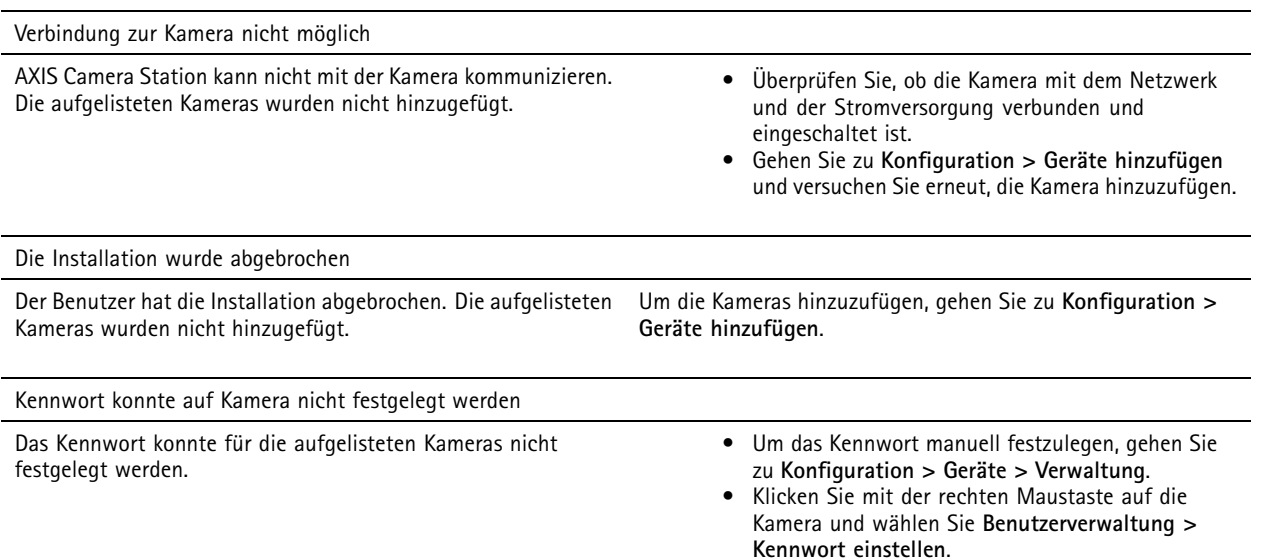

### **Gerät kann nicht hinzugefügt werden**

Wenn das Gerät in einem anderen System verwendet wurde, bevor es zu AXIS Camera Station hinzugefügt wird, muss es möglicherweise auf die Werkseinstellungen zurückgesetzt werden.

• Falls das Gerät weiterhin nicht zu AXIS Camera Station hinzugefügt werden kann, versuchen Sie, das Gerät zu AXIS Device Manager hinzufügen.

Es ist möglich, ein anderes Gerätemodell hinzuzufügen.

• Falls das Produkt neu oder mit aktueller Firmware versehen ist, kann es sich um ein Kompatibilitätsproblem handeln. Stellen Sie sicher, dass die neueste Softwareversion von AXIS Camera Station verwendet wird.

Wenn Sie kein anderes Gerätemodell hinzufügen können, führen Sie eine Fehlerbehebung für die Kamera durch. Gehen Sie zu *[axis.com/support/troubleshooting](https://www.axis.com/support/troubleshooting)*.

## **Die Gerätefirmware kann nicht über AXIS Camera Station aktualisiert werden**

Falls die Kamera nicht über die Webseite aktualisiert werden kann:

• Rufen Sie die Fehlerbehebung für die Kamera unter *[axis.com/support/troubleshooting](https://www.axis.com/support/troubleshooting)* auf.

Die Firmware kann nicht auf allen Geräten aktualisiert werden.

- Überprüfen Sie die Netzwerk-Verbindung.
- • Wenn es sich nicht um ein Netzwerk-Problem handelt, sollten Sie sich an den AXIS Support wenden. Gehen Sie zu *[Eskalationsverfahren](#page-23-0) auf Seite [24](#page-23-0)*.

Die Firmware für bestimmte Modelle kann nicht aktualisiert werden:

- Dies kann bei neuen Produkten und nicht kompatibler Firmware vorkommen.
- Melden Sie das Problem dem AXIS-Support. Gehen Sie zu *[Eskalationsverfahren](#page-23-0) auf Seite [24](#page-23-0)*.

# Geräte in AXIS Camera Station

### **Keine Geräte gefunden**

AXIS Camera Station durchsucht das Netzwerk automatisch nach angeschlossenen Kameras und Video-Encodern, kann jedoch keine Kameras finden.

- •Überprüfen Sie, ob die Kamera noch mit dem Netzwerk und der Stromversorgung verbunden ist.
- • Wenn sich Client, Server oder Kameras in verschiedenen Netzwerken befinden, müssen gegebenenfalls Proxy- und Firewalleinstellungen konfiguriert werden.
	- Wenn der Client und der Server durch einen Proxyserver getrennt sind, müssen die Proxyeinstellungen des Clients angepasst werden. Gehen Sie zu *[Proxyeinstellungen](https://help.axis.com/axis-camera-station-5#client-proxy-settings) des Clients* im Benutzerhandbuch zu AXIS Camera Station.
	- Ändern Sie das NAT- oder Sicherheitssystem, wenn der Client und der Server über ein NAT- oder Sicherheitssystem getrennt sind. Stellen Sie sicher, dass die in der Dienststeuerung von AXIS Camera Station angegebenen HTTP-, TCP- (Transmission Control Protocol) und Streaming-Ports im Sicherheitssystem bzw. im NAT-System zugelassen sind. Weitere Informationen zur vollständigen Portliste finden Sie unter *[Portliste](https://help.axis.com/axis-camera-station-5#port-list)* im Benutzerhandbuch zu AXIS Camera Station.
	- Wenn der Server und die Geräte durch einen Proxyserver getrennt sind, müssen die Proxyeinstellungen des Servers angepasst werden. Gehen Sie unter *Allgemeines zur [Dienststeuerung](https://help.axis.com/axis-camera-station-5#service-control-general)* im Benutzerhandbuch zu AXIS Camera Station zum Abschnitt "Proxyeinstellungen".
- Um Kameras manuell hinzuzufügen, gehen Sie zu *Geräte [hinzufügen](https://help.axis.com/axis-camera-station-5#get-started-add-devices)* im Benutzerhandbuch zu AXIS Camera Station.

## **Wiederholte Meldung "Erneute Verbindung mit Kamera in 15 Sekunden"**

Die kann bedeuten, dass:

- Das Netzwerk überlastet ist.
- • Kein Zugriff auf Kamera vorhanden ist. Überprüfen Sie, ob die Kamera noch mit dem Netzwerk und der Stromversorgung verbunden ist.
- Probleme mit der Grafikkarte bestehen.

Mögliche Lösungen für Probleme mit der Grafikkarte:

- Installieren Sie den neuesten Grafikkartentreiber.
- Verwenden Sie eine Grafikkarte mit mehr Videospeicher und höherer Leistung.
- •Nutzen Sie die CPU für Video-Rendering.
- • Ändern Sie die Video- und Audioeinstellungen, beispielsweise, indem Sie die Profileinstellungen für geringe Bandbreite optimieren.

### Aufzeichnungen

### Aufzeichnungen

Siehe *[Live-Ansicht](#page-8-0) auf Seite [9](#page-8-0)* für weitere Informationen zu möglichen Leistungsproblemen, die Aufzeichnungen und die Wiedergabe beeinträchtigen können.

### **Einfache Probleme**

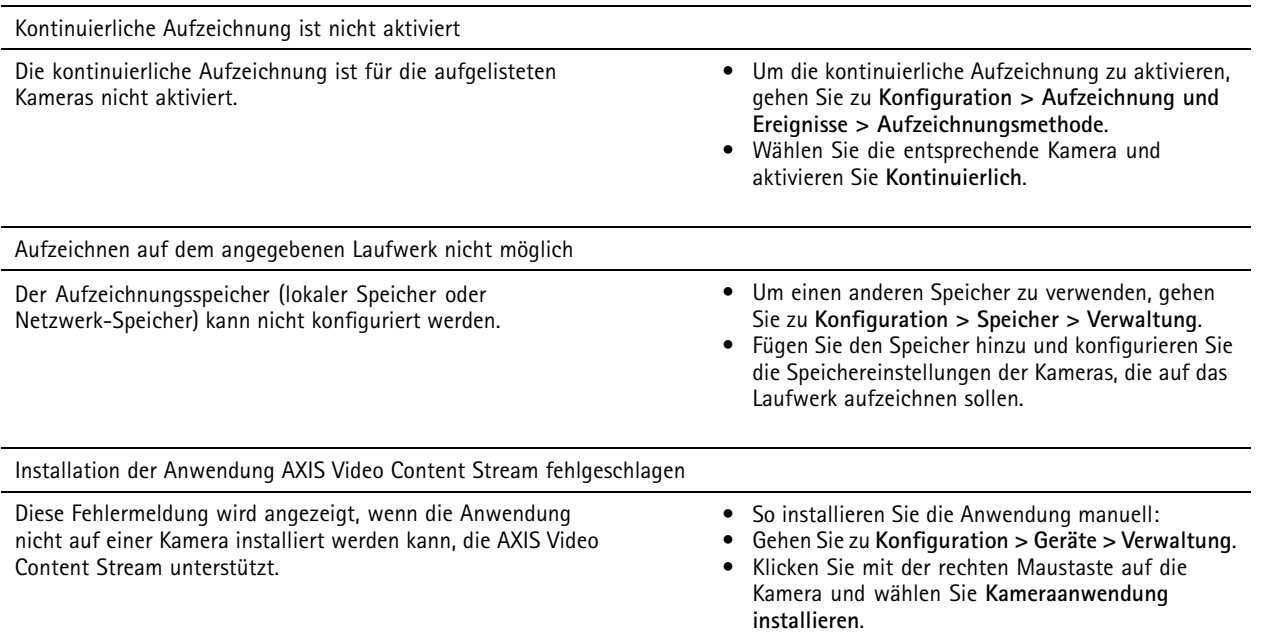

### **Der Aufzeichnungsvorgang startet nicht**

Der Aufzeichnungsvorgang startet nicht oder stoppt nach einigen Sekunden.

Möglicherweise ist die Festplatte voll oder es liegen zu viele Stördaten vor.

- • Überprüfen Sie im Blatt der Server-Konfiguration den Speicher für Kameraaufzeichnungen, um sicherzustellen, dass ausreichend Speicherplatz vorhanden ist und keine Stördaten vorliegen.
- Erhöhen Sie das Speicherlimit für AXIS Camera Station.
- • Weisen Sie dem Speicher-Pool mehr Speicher zu. Gehen Sie zu *Speicher [konfigurieren](https://help.axis.com/axis-camera-station-5#configure-storage)* im Benutzerhandbuch zu AXIS Camera Station auf.

## **Aufzeichnungslücken bei kontinuierlicher Aufzeichnung**

Zusammen mit den Lücken zeigt der Alarm von AXIS Camera Station Aufzeichnungsfehler an.

Diese Lücken können verschiedene Ursachen haben, wie zum Beispiel:

- Server-Überlastung
- Netzwerk-Problem
- Kameraüberlastung
- Laufwerksüberlastung

### Aufzeichnungen

Überprüfen Sie, ob die Aufzeichnungslücken bei allen Kameras auftreten.

Ist dies nicht der Fall, überprüfen Sie, ob die Kamera überlastet ist. Klärende Fragen:

- Wie oft treten die Lücken auf? Jede Stunde oder täglich?
- Wie lang sind die Lücken? Dauern sie nur wenige Sekunden oder Stunden?
- Wann treten die Lücken auf?

Mögliche Lösungen:

- • Im Task-Manager oder im Ressourcen-Manager des Server-Computers können Sie bestätigen, dass eine der Hardwareressourcen übermäßig stark ausgelastet ist. Wenn das Laufwerk Anzeichen einer Überlastung aufweist, empfehlen wir für mehrere Kameras das Hinzufügen zusätzlicher Laufwerke.
- • Die auf das Laufwerk geschriebene Datenmenge kann ebenfalls reduziert werden (Videoeinstellungen, Zipstream, Bilder pro Sekunde, Auflösung). Beachten Sie stets den von *[axis.com/support/tools/axis-site-designer](https://www.axis.com/support/tools/axis-site-designer)* geschätzten Durchsatz.

Weitere Informationen dazu finden Sie unter .

### **Exportierte Aufzeichnungen können nicht wiedergegeben werden**

Überprüfen Sie das Dateiformat, falls Sie ihre exportierten Aufzeichnungen mit Windows Media Player nicht wiedergeben können. Exportierte Aufzeichnungen können mit Windows Media Player (.asf-Dateien) und AXIS File Player (.asf, .mp4, .mkv) wiedergegeben werden. Weitere Informationen dazu finden Sie unter *Exportierte [Aufzeichnungen](https://help.axis.com/axis-camera-station-5#play-and-verify-exported-recordings) wiedergeben und überprüfen* im Benutzerhandbuch zu AXIS Camera Station.

#### Hinweis

Der Player öffnet automatisch alle Aufzeichnungen, die sich im selben Ordner wie der Player befinden.

AXIS File Player ist eine kostenlose Software für die Wiedergabe von Video und Audio. Sie können auswählen, ob Sie den Player zusammen mit den exportierten Aufzeichnungen erhalten möchten. Eine Installation ist nicht erforderlich. Öffnen Sie zum Wiedergeben von Aufzeichnungen den AXIS File Player und wählen Sie die entsprechenden Aufzeichnungen.

### **Aufzeichnungen verschwinden**

Aufzeichnungen werden nur für eine festgelegte Anzahl von Tagen aufbewahrt. Um die Anzahl der Tage zu ändern, gehen Sie zu **Konfiguration <sup>&</sup>gt; Speicher <sup>&</sup>gt; Auswahl**.

Wenn der Speicher voll wird, werden Aufzeichnungen vor Ablauf der angegebenen Anzahl der Tage gelöscht. Versuchen Sie Folgendes, um einen vollen Speicher zu vermeiden:

- Fügen Sie mehr Speicherplatz hinzu. Gehen Sie zu **Konfiguration <sup>&</sup>gt; Speicher <sup>&</sup>gt; Verwaltung**.
- Den für die AXIS Camera Station reservierten Speicherplatz ändern. **Configuration <sup>&</sup>gt; Storage <sup>&</sup>gt; Management (Konfiguration <sup>&</sup>gt; Speicher <sup>&</sup>gt; Verwaltung)** aufrufen.
- • Die Aufzeichnungsdateien verkleinern, zum Beispiel durch Anpassung der Auflösung oder der Bildrate. Gehen Sie zu **Konfiguration <sup>&</sup>gt; Geräte <sup>&</sup>gt; Videostreamprofile**.
	- Verwenden Sie das H.264-Videoformat für die Aufzeichnung, da das M-JPEG-Format viel mehr Speicherplatz erfordert. Gehen Sie zu **Konfiguration <sup>&</sup>gt; Geräte <sup>&</sup>gt; Videostreamprofile**.
	- Verwenden Sie Zipstream, um die Aufzeichnungsgröße zusätzlich zu verringern. Gehen Sie zu **Konfiguration <sup>&</sup>gt; Geräte <sup>&</sup>gt; Videostreamprofile**.

### **Probleme mit der ausfallsicheren Aufzeichnung**

Nach Wiederherstellen der Verbindung erfolgt auf dem Server keine ausfallsichere Aufzeichnung.

## Aufzeichnungen

Mögliche Ursachen:

- Die Bandbreite für das Übertragen von Aufzeichnungen von der Kamera zum Server reicht nicht aus.
- Während der Unterbrechung wurden von der Kamera keine Aufzeichnungen auf der SD-Karte gespeichert.
	- -Überprüfen Sie den Server-Bericht der Kamera. Siehe *[axis.com/support/troubleshooting](https://www.axis.com/support/troubleshooting)*.
	- -Stellen Sie sicher, dass die SD-Karte einwandfrei funktioniert und Aufzeichnungsmaterial enthält.
- Die Kamerazeit wurde durch das Trennen verändert.
	- -Stellen Sie für zukünftige Aufzeichnungen sicher, dass der NTP-Server korrekt synchronisiert ist.
	- - Synchronisieren Sie die Kamerazeit mit der Server-Zeit oder richten Sie auf der Kamera den gleichen NTP-Server ein wie auf dem Server.

Die Implementierung der ausfallsicheren Aufzeichnung in AXIS Camera Station ist nicht für folgende Anwendungsfälle vorgesehen:

- Kontrolliertes Herunterfahren der Server.
- Kurze Verbindungsunterbrechungen von weniger als 10 Sekunden.

# <span id="page-8-0"></span>Live-Ansicht

## Live-Ansicht

# **Live-Ansicht und Wiedergabeleistung**

Dieser Abschnitt beschreibt mögliche Lösungen, wenn auf Ihrem AXIS Camera Station Client Bildratenverluste oder grafische Probleme auftreten.

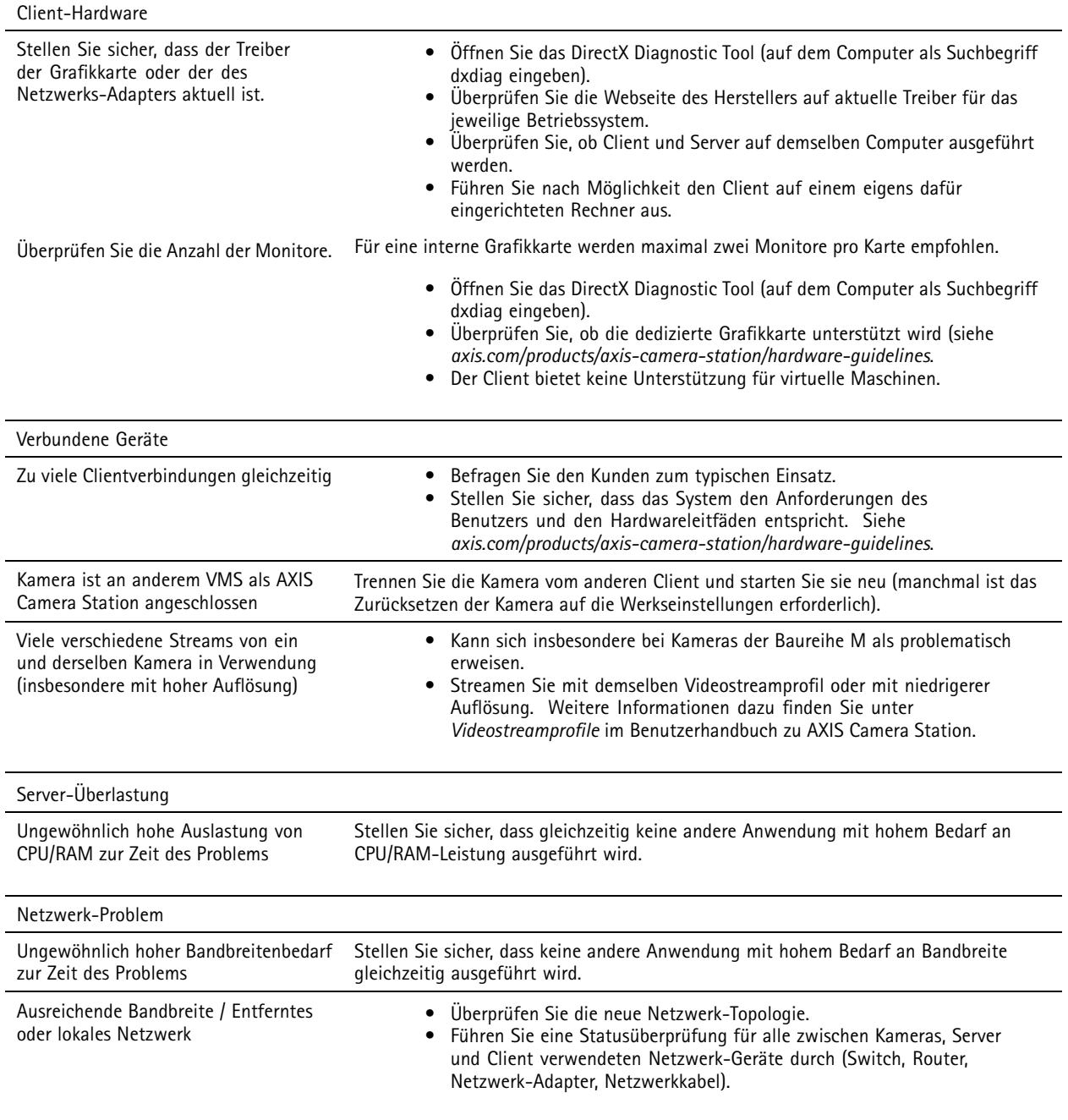

## Live-Ansicht

### **Kein Video in der Live-Ansicht**

In der Live-Ansicht wird kein Video von einer Kamera angezeigt, die nachweisbar intakt ist.

• Versuchen Sie, die Hardware-Dekodierung zu deaktivieren. Die Hardware-Dekodierung ist standardmäßig aktiviert. Weitere Informationen zur Hardware-Dekodierung finden Sie unter *[Streaming](https://help.axis.com/axis-camera-station-5#streaming)* im Benutzerhandbuch zu AXIS Camera Station.

Weitere mögliche Lösungen:

- Kann über die Weboberfläche der Kamera in der Live-Ansicht ein Stream angezeigt werden? Funktioniert die Homepage der Kamera?
	- -Falls nicht, rufen Sie die Fehlerbehebung für die Kamera auf *[axis.com/support/troubleshooting](https://www.axis.com/support/troubleshooting)* auf.
- Erstellen Sie einen Server-Bericht für die Kamera, indem Sie auf *[axis.com/support/troubleshooting](https://www.axis.com/support/troubleshooting)* gehen.
- Überprüfen Sie, ob eine Antiviren-Software installiert ist, von der Livestreams möglicherweise blockiert werden.
- Lassen Sie Ordner und Prozesse von AXIS Camera Station zu (siehe *[FAQ](https://www.axis.com/support/faq/Video+Management+Software/AXIS+Camera+Station)*).
- •Stellen Sie sicher, dass die Firewall Verbindungen über bestimmte Ports nicht blockiert (siehe *[FAQ](https://www.axis.com/support/faq/Video+Management+Software/AXIS+Camera+Station)*).
- • Stellen Sie sicher, dass für unterstützte Versionen des Betriebssystems Windows Server Desktop Experience installiert ist. Informationen hierzu finden Sie unter *[Geplanter](https://help.axis.com/axis-camera-station-5#scheduled-export) Export* im Benutzerhandbuch zu AXIS Camera Station.
- Überprüfen Sie, ob der Videostream bei geringerer Auflösung angezeigt werden kann.

Falls keiner der oben genannten Möglichkeiten hilft

• Gehen Sie zu *[Eskalationsverfahren](#page-23-0) auf Seite [24](#page-23-0)* und melden Sie das Problem dem AXIS Support.

### Speicher

### Speicher

## **Zugriff auf Netzwerk-Speicher nicht möglich**

Wenn die Anmeldung bei AXIS Camera Station über das lokale Systemkonto erfolgt, kann kein Netzwerk-Speicher mit freigegebenen Ordnern von anderen Computern hinzugefügt werden.

So ändern Sie das Anmeldekonto:

- 1. Öffnen Sie die **Windows-Systemsteuerung**.
- 2. Wählen Sie unter der Kategorie "System und Sicherheit" die Option **Verwaltung <sup>&</sup>gt; Dienste**.
- 3. Klicken Sie mit der rechten Maustaste auf AXIS Camera Station und wählen Sie **Eigenschaften**.
- 4. Die Registerkarte **Anmelden** anklicken.
- 5. Von **Lokales Systemkonto** auf **Dieses Konto** ändern.
- 6. Einen Benutzer mit Zugangsrechten für Windows Active Directory wählen.

# **Netzwerk-Speicher nicht verfügbar**

Der Computer mit AXIS Camera Station Server muss zur selben Domäne gehören wie die Netzwerk-Freigabe.

#### **Wiederherstellen einer Verbindung zu einem Netzwerk-Speicher mit neuem Benutzernamen und neuem Kennwort nicht möglich**

Wenn die Netzwerk-Freigabe Authentifizierung erfordert, erst alle aktuellen Verbindungen der Netzwerk-Freigabe beenden, danach Benutzername und Kennwort ändern.

Um den Benutzernamen und das Kennwort einer Netzwerk-Freigabe zu ändern und eine neue Verbindung aufzubauen:

- 1. Alle aktuellen Verbindungen des Netzwerk-Speichers beenden.
- 2. Wenn die Verbindung zum Netzwerk-Speicher getrennt wird, ändern Sie Benutzername und Kennwort.
- 3. Gehen Sie zu **Konfiguration <sup>&</sup>gt; Speicher <sup>&</sup>gt; Verwaltung** und stellen Sie die Verbindung zum Netzwerk-Speicher mit dem neuen Benutzernamen und dem neuen Kennwort wieder her.

### Bewegungserkennung

### Bewegungserkennung

### **Einfache Probleme**

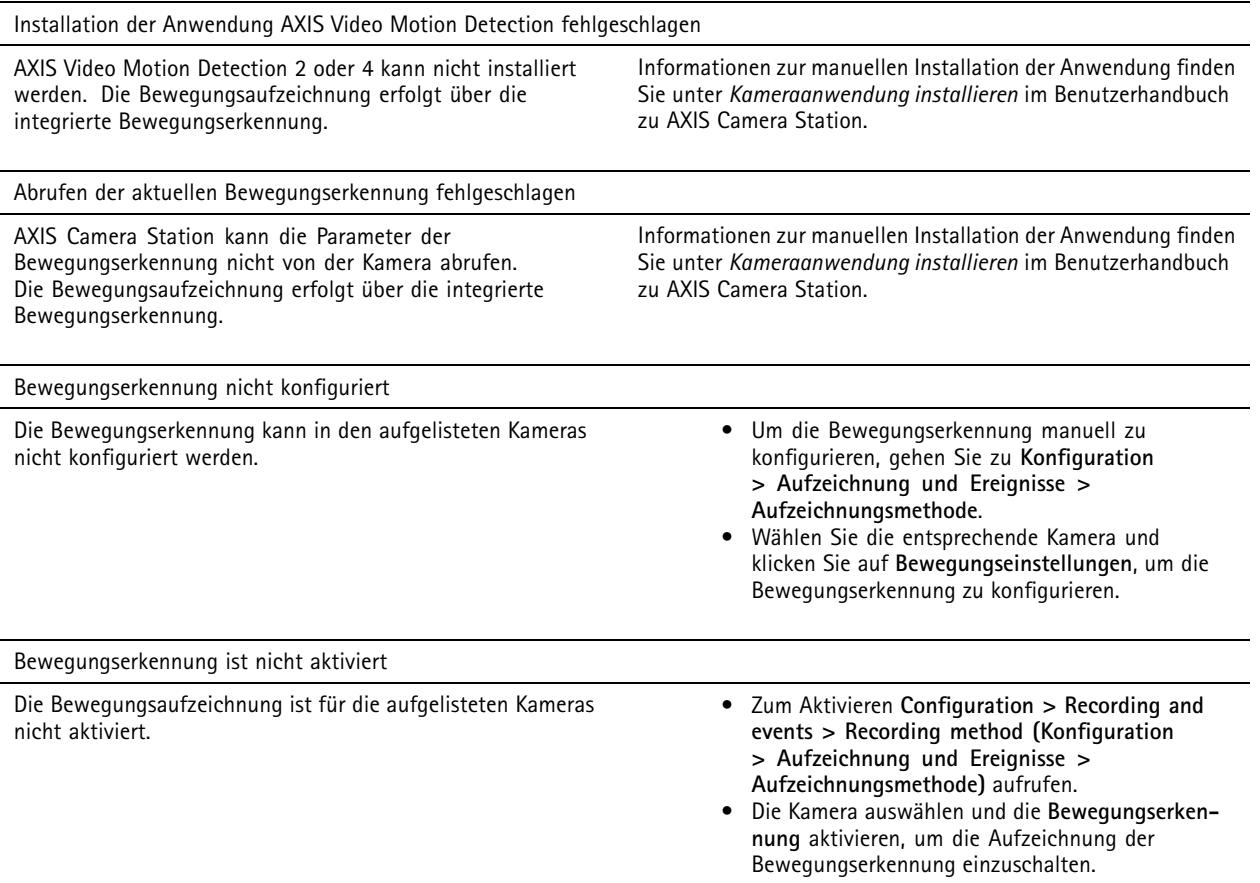

### **Die Bewegungserkennung erkennt zu viele oder zu wenige sich bewegende Objekte**

In diesem Abschnitt werden mögliche Lösungen beschrieben, wenn Sie in Ihren Aufzeichnungen mit der videobasierten Bewegungserkennung mehr oder weniger Erfassungen erwartet haben.

#### **Bewegungseinstellungen ändern**

Der Erfassungsbereich für sich bewegende Objekte lässt sich durch das Auswählen von Bewegungseinstellungen anpassen.

- 1. **Configuration <sup>&</sup>gt; Recording and events <sup>&</sup>gt; Recording method (Konfiguration <sup>&</sup>gt; Aufzeichnung und Ereignisse <sup>&</sup>gt; Aufzeichnungsmethode)** aufrufen.
- 2. Wählen Sie die Kamera aus und klicken Sie auf **Bewegungseinstellungen**.
- 3. Wählen Sie die Einstellungen entsprechend der Firmware der Kamera.
	- - AXIS Video Motion Detection 2 und 4: Der ausgewählte Bereich lässt sich anpassen. Weitere Informationen dazu finden Sie unter *AXIS Video Motion Detection 2 und 4 [bearbeiten](https://help.axis.com/axis-camera-station-5#edit-axis-video-motion-detection-2-and-4)* im Benutzerhandbuch zu AXIS Camera Station.

### Bewegungserkennung

- Integrierte Bewegungserkennung: Die Einschluss- und Ausschlussfenster können konfiguriert werden. Weitere Informationen dazu finden Sie unter *Die integrierte [Bewegungserkennung](https://help.axis.com/axis-camera-station-5#edit-built-in-motion-detection) bearbeiten* im Benutzerhandbuch zu AXIS Camera Station.

#### **Auslöserzeitspanne anpassen**

Die Auslöserzeitspanne ist ein Intervall zwischen zwei aufeinanderfolgenden Auslösern. Diese Einstellung wird verwendet, um die Anzahl von aufeinanderfolgenden Aufzeichnungen zu verringern. Die Aufzeichnung wird fortgesetzt, wenn innerhalb dieses Intervalls ein weiterer Trigger erfolgt. Wenn ein weiterer Trigger erfolgt, wird die Triggerzeitspanne an diesem Zeitpunkt zurückgesetzt.

So ändern Sie die Triggerzeitspanne:

- 1. **Configuration <sup>&</sup>gt; Recording and events <sup>&</sup>gt; Recording method (Konfiguration <sup>&</sup>gt; Aufzeichnung und Ereignisse <sup>&</sup>gt; Aufzeichnungsmethode)** aufrufen.
- 2. Wählen Sie die Kamera aus und legen Sie mithilfe des Schiebereglers für **Auslösezeitraum** einen Wert fest.

### Audio

### Audio

### **Live-Ansicht ohne Audio**

Wenn in der Live-Ansicht kein Audio vorhanden ist, prüfen Sie Folgendes:

- Überprüfen Sie, ob die Kamera Audio unterstützt.
- Prüfen Sie, dass im Computer eine Soundkarte installiert und aktiviert ist.
- Überprüfen Sie, ob das verwendete Profil für Audio konfiguriert ist (siehe unten).
- Stellen Sie sicher, dass der Benutzer Zugriffsrechte auf die Audiofunktionen hat (siehe unten).

#### **Profile für Audio konfigurieren**

- 1. Gehen Sie zu **Konfiguration <sup>&</sup>gt; Geräte <sup>&</sup>gt; Videostreamprofile**.
- 2. Wählen Sie die Kamera.
- 3. Wählen Sie in den Videoprofileinstellungen unter **Format** MPEG-4 oder H.264.
- 4. In den Audioeinstellungen unter **Mikrofon** ein Mikrofon wählen.
- 5. In den Audioeinstellungen unter **Mikrofon verwenden für** wählen, wann die Audiofunktion aktiviert werden soll. Audio kann für **Live-Ansicht und Aufzeichnungen**, **Nur Live-Ansicht** oder **Nur Aufzeichnung** aktiviert werden.
- 6. Wählen Sie gegebenenfalls in den Audioeinstellungen unter **Lautsprecher** einen Lautsprecher aus.
- 7. Klicken Sie auf **OK**.

#### **Zugriffsrechte der Benutzer überprüfen und ändern**

#### Hinweis

Um folgende Schritte durchführen zu können, müssen Sie über Administratorrechte für AXIS Camera Station verfügen.

- 1. Gehen Sie zu **Configuration <sup>&</sup>gt; Security <sup>&</sup>gt; User permissions (Konfiguration <sup>&</sup>gt; Sicherheit <sup>&</sup>gt; Benutzerrechte)**.
- 2. Wählen Sie den Benutzer bzw. die Gruppe aus und klicken Sie auf **Bearbeiten**.
- 3. Klicken Sie auf **Advanced (Erweitert)**.
- 4. Wählen Sie **Audio**.
- 5. Klicken Sie auf **OK**.

### **Kein Audio in Sequenzen**

Audio kann in Videostreamprofilen deaktiviert werden. Weitere Informationen dazu finden Sie unter *[Videostreamprofil](https://help.axis.com/axis-camera-station-5#streaming-profiles)* im Benutzerhandbuch zu AXIS Camera Station.

- 1. Gehen Sie zu **Konfiguration <sup>&</sup>gt; Geräte <sup>&</sup>gt; Videostreamprofile**.
- 2. Wählen Sie die Kamera.
- 3. Stellen Sie sicher, dass Audio in dem Profil aktiviert wurde, das in der Ansicht genutzt wird. Dieses Profil wird für alle Ansichten der Sequenz genutzt.

### Audio

### **Kein Ton bei der Wiedergabe**

Die Wiedergabe mit Ton erfordert, dass im für die Aufzeichnung verwendeten Profil Audio aktiviert war.

#### Hinweis

Audio kann nicht zusammen mit M-JPEG-Video verwendet werden. Ein anderes Videoformat wählen.

So aktivieren Sie Audio in Aufzeichnungen:

- 1. Stellen Sie sicher, dass das zu verwendende Videoprofil im MPEG-4- oder H.264-Format festgelegt wurde.
	- 1.1 Gehen Sie zu **Konfiguration <sup>&</sup>gt; Geräte <sup>&</sup>gt; Videostreamprofile**.
	- 1.2 Wählen Sie die Kamera.
	- 1.3 Wählen Sie für das Videoprofil aus dem Auswahlmenu **Format** die Option **MPEG-4** oder **H.264**.
	- 1.4 Klicken Sie auf **Anwenden**.
- 2. **Configuration <sup>&</sup>gt; Recording and events <sup>&</sup>gt; Recording method (Konfiguration <sup>&</sup>gt; Aufzeichnung und Ereignisse <sup>&</sup>gt; Aufzeichnungsmethode)** aufrufen.
- 3. Die Kamera wählen.
- 4. Wählen Sie ein Profil mit MPEG-4 oder H.264 aus der Auswahlliste **Profil**.
- 5. Klicken Sie auf **Anwenden**.

#### **Über Regeln ausgelöste Aufzeichnungen**

So aktivieren Sie Audio in einer vorhandenen Regel:

- 1. **Configuration <sup>&</sup>gt; Recording and events <sup>&</sup>gt; Action rules (Konfiguration <sup>&</sup>gt; Aufzeichnung und Ereignisse <sup>&</sup>gt; Aktionsregeln)** aufrufen.
- 2. Wählen Sie die Regel aus und klicken Sie auf **Bearbeiten**.
- 3. Im Schritt Aktionen die Aktion "Aufzeichnen" wählen und **Bearbeiten** anklicken.
- 4. Wählen Sie ein Profil aus, in dem Audio aktiviert ist.
- 5. Zum Speichern **Fertigstellen** anklicken.

### Anmeldung

# Anmeldung

# **Anmeldung oder Verbindung zum Server nicht möglich**

In diesem Bereich werden Anmelde- und Verbindungsprobleme beschrieben, die beim Verbindungsaufbau zu einem Einzelserver auftreten. Beim Anmelden an mehreren Servern wird der Client gestartet und der Verbindungsstatus wird in der Statusleiste angezeigt. Weitere Informationen zum Verbindungsstatus finden Sie unter *[Verbindungsstatus](https://help.axis.com/axis-camera-station-5#connection-status)* im Benutzerhandbuch zu AXIS Camera Station.

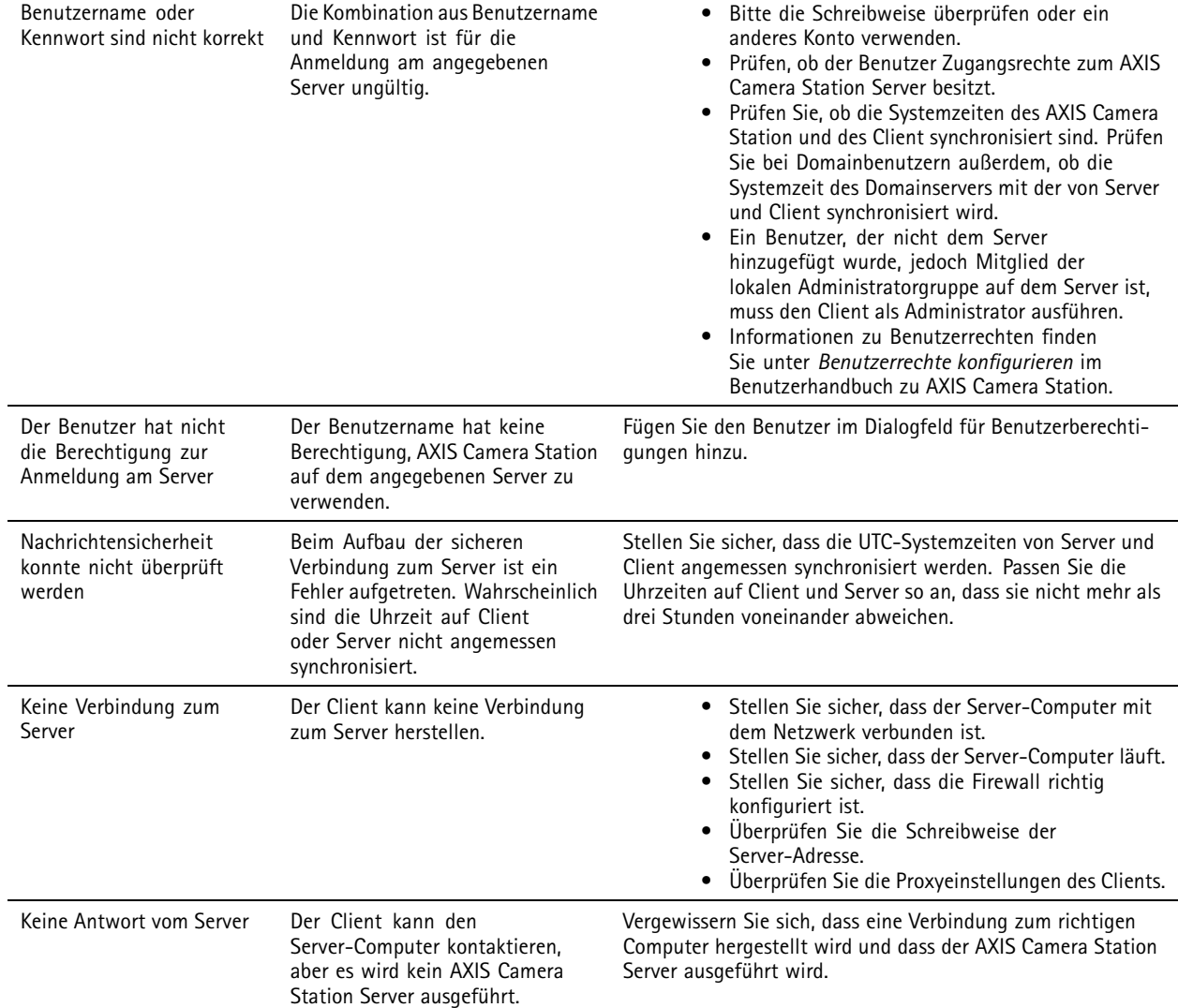

# Anmeldung

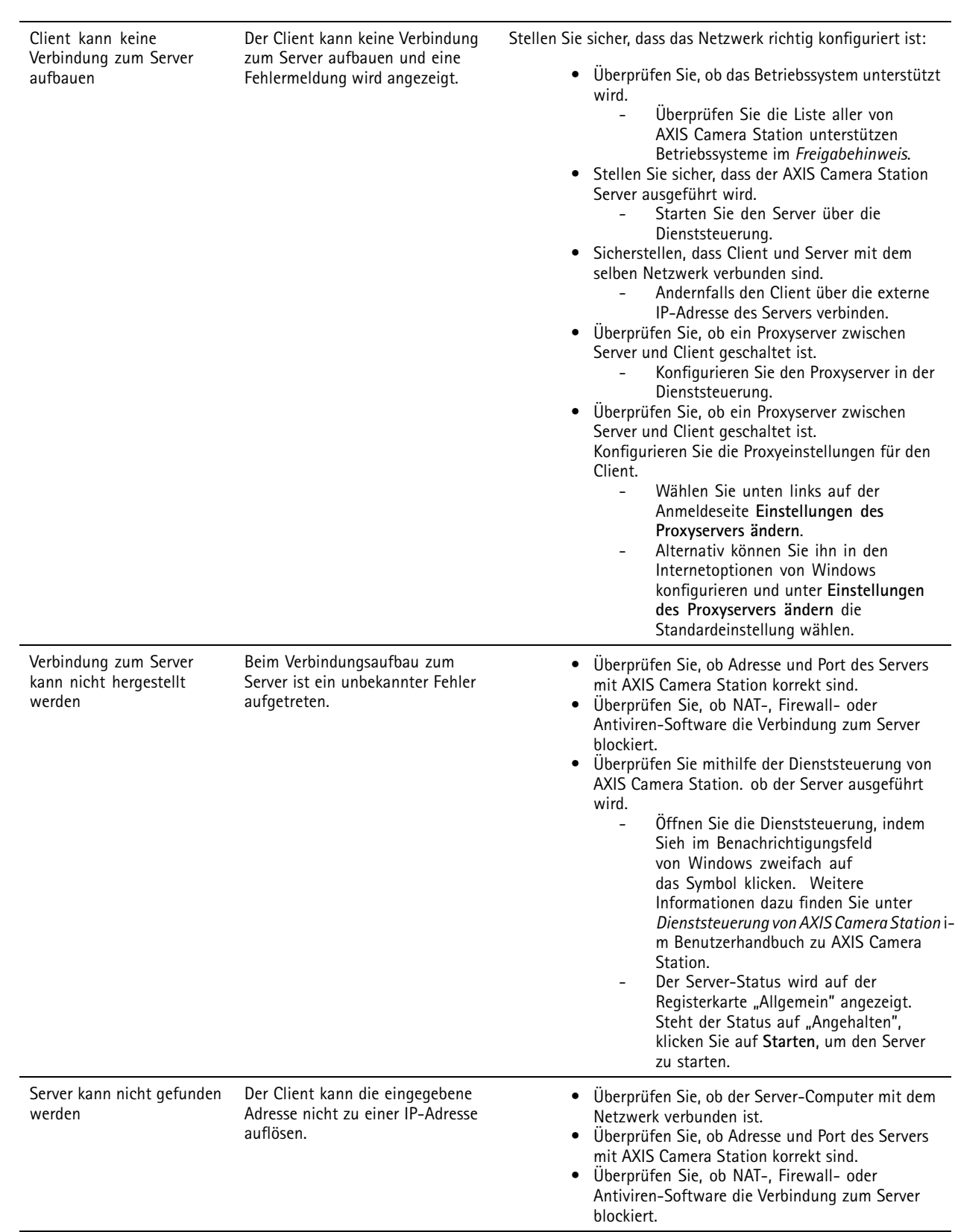

# Anmeldung

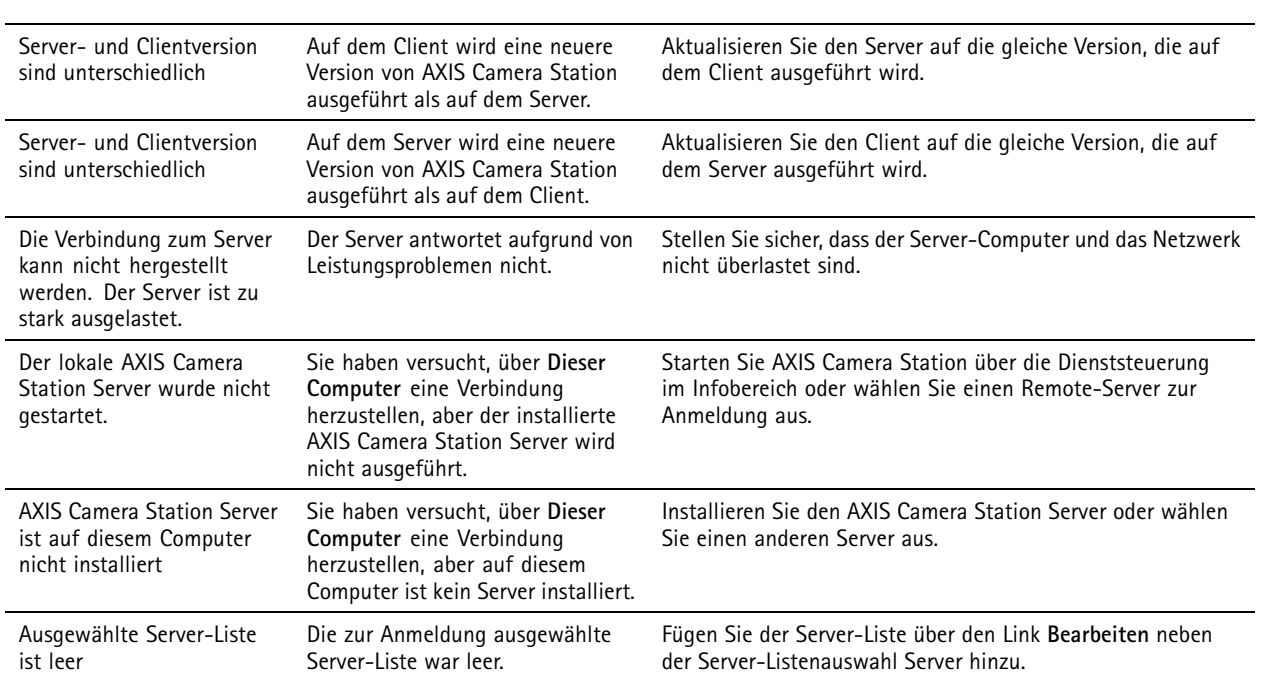

### Lizenzen

### Lizenzen

## **Probleme mit der Lizenzregistrierung**

Falls die automatische Registrierung fehlschlägt, gehen Sie wie folgt vor:

- Überprüfen Sie, ob der Lizenzschlüssel korrekt eingegeben wurde.
- Ändern Sie die Proxyeinstellungen des Clients so, dass AXIS Camera Station auf das Internet zugreifen kann.
- Wählen Sie die Option **Der Server ist nicht mit dem Internet verbunden**.
- Notieren Sie sich die Server-Kennung und aktivieren Sie AXIS Camera Station auf *[axis.com/licenses/systems](https://www.axis.com/licenses/#/systems)*.
- Stellen Sie sicher, dass die Server-Zeit aktuell ist.

Weitere Informationen finden Sie auf *[axis.com/products/axis-camera-station/license](https://www.axis.com/products/axis-camera-station/license)*.

### Benutzer

### Benutzer

# **Domainbenutzer können nicht gefunden werden**

Wenn die Suche nach dem Domainbenutzer fehlschlägt, muss das Dienstanmeldekonto geändert werden:

- 1. Die **Windows-Systemsteuerung** öffnen.
- 2. Wählen Sie unter der Kategorie "System und Sicherheit" die Option **Verwaltung** und anschließend **Dienste** aus.
- 3. AXIS Camera Station rechtsklicken und **Properties (Eigenschaften)** wählen.
- 4. Die Registerkarte **Anmelden** anklicken.
- 5. Von **Lokales Systemkonto** auf **Dieses Konto** ändern.
- 6. Einen Benutzer mit Zugangsrechten für Windows Active Directory wählen.

## **Zertifikatfehler**

### Zertifikatfehler

Solange der Zertifikatfehler nicht behoben ist, kann die AXIS Camera Station nicht mit dem Gerät kommunizieren.

Folgende Zertifikatfehler sind möglich:

**Zertifikat nicht gefunden -** Das Zertifikat wurde vom Gerät entfernt. Wenn Sie wissen, warum das Zertifikat entfernt wurde, klicken Sie zum Reparieren des Zertifikats auf **Reparieren**. Sollten Sie unberechtigten Zugriff vermuten, untersuchen Sie die Situation, bevor Sie auf die Schaltfläche klicken. Klicken Sie auf **Erweitert**, um die Zertifikatdetails anzuzeigen. Das Zertifikat kann aus folgenden Gründen entfernt worden sein:

- Das Gerät wurde auf werksseitige Standardeinstellung zurückgesetzt.
- Die sichere HTTPS-Kommunikation wurde deaktiviert.
- Eine unbefugte Person hat auf das Gerät zugegriffen und dieses modifiziert.

**Kein vertrauenswürdiges Zertifikat -** Diese Meldung wird angezeigt, wenn das Gerätezertifikat außerhalb von AXIS Camera Station modifiziert wurde. Dies kann darauf hinweisen, dass eine unbefugte Person auf das Gerät zugegriffen und dieses modifiziert hat. Wenn Sie wissen, warum das Zertifikat modifiziert wurde, klicken Sie auf **Diesem Gerät vertrauen**. Wenn nicht, untersuchen Sie die Situation, bevor Sie auf die Schaltfläche klicken. Klicken Sie auf **Erweitert**, um die Zertifikatdetails anzuzeigen.

# **Fehlende Passphrase für Zertifizierungsstelle**

Wenn Sie in AXIS Camera Station Video Management Software eine Zertifizierungsstelle verwenden und keine Passphrase gespeichert ist, wird ein Alarm ausgelöst:

You need to provide a passphrase for the Certificate Authority certificate. Read the AXIS Camera Station Video Management Software User Manual for more information. (Für das Zertifikat der Zertifizierungsstelle muss eine Passphrase eingegeben **werden. Weitere Informationen entnehmen Sie bitte dem Benutzerhandbuch von AXIS Camera Station Video Management Software.)**

Dieses Problem kann auf drei verschiedene Arten behoben werden:

- HTTPS auf einem Gerät aktivieren
- Ein vorhandene Zertifizierungsstelle importieren
- Von AXIS Camera Station Video Management Software eine neue Zertifizierungsstelle erstellen lassen

So aktivieren Sie HTTPS auf einem Gerät:

- 1. Öffnen Sie eine Registerkarte **Configuration (Konfiguration)**.
- 2. Rufen Sie **Devices (Geräte)** <sup>&</sup>gt; **Management (Verwaltung)** auf.
- 3. Klicken Sie in der Liste mit der rechten Maustaste auf das Gerät und rufen Sie **Security (Sicherheit)** <sup>&</sup>gt; **HTTPS** <sup>&</sup>gt; **Enable/Update (Aktivieren/Aktualisieren)** auf.
- 4. Klicken Sie zur Bestätigung auf **Yes (Ja)**.
- 5. Geben Sie die Passphrase der Zertifizierungsstelle ein. Klicken Sie auf **OK**.

So importieren Sie eine vorhandene Zertifizierungsstelle:

- 1. Öffnen Sie eine Registerkarte **Configuration (Konfiguration)**.
- 2. Rufen Sie **Security (Sicherheit)** <sup>&</sup>gt; **Certificates (Zertifikate)** auf.
- 3. Klicken Sie auf **Import... (Importieren...)**.

## Zertifikatfehler

4. Klicken Sie auf **OK**, um zu bestätigen, dass Sie die vorhandene Zertifizierungsstelle ersetzen möchten.

#### Hinweis

Die Geräteverbindung mit AXIS Camera Station Video Management Software wird unterbrochen und einige Systemkomponenten werden neu gestartet.

- 5. Suchen Sie die vorhandene Zertifizierungsstelle und öffnen Sie diese.
- 6. Geben Sie die Passphrase der Zertifizierungsstelle ein. Klicken Sie auf **OK**.

So lassen Sie von AXIS Camera Station Video Management Software eine neue Zertifizierungsstelle erstellen:

- 1. Öffnen Sie eine Registerkarte **Configuration (Konfiguration)**.
- 2. Rufen Sie **Security (Sicherheit)** <sup>&</sup>gt; **Certificates (Zertifikate)** auf.
- 3. Klicken Sie auf **Generate... (Erstellen)**.
- 4. Klicken Sie auf **OK**, um zu bestätigen, dass Sie die vorhandene Zertifizierungsstelle ersetzen möchten.

#### Hinweis

Die Geräteverbindung mit AXIS Camera Station Video Management Software wird unterbrochen und einige Systemkomponenten werden neu gestartet.

5. Erstellen Sie eine neue Passphrase für die Zertifizierungsstelle. Klicken Sie auf **OK**.

## Zeitsynchronisierung

## Zeitsynchronisierung

## **Windows Time-Dienst wird nicht ausgeführt**

Der Windows Time-Dienst ist nicht mit dem NTP-Server synchronisiert. Der Grund hierfür kann sein, dass der NTP-Server nicht erreichbar ist. Stellen Sie sicher, dass:

- Der NTP-Server online ist.
- Die Firewalleinstellungen korrekt sind.
- Das Gerät sich in einem Netzwerk befindet, das den NTP-Server erreichen kann.

Wenden Sie sich an Ihren Systemadministrator, wenn Sie Hilfe benötigen.

## **Auf {Gerät} wurde eine Zeitunterschied von {Zeit} erkannt.**

Das Gerät ist nicht mit der Server-Zeit synchronisiert.

- 1. Wechseln Sie zu **Konfiguration <sup>&</sup>gt; Geräte <sup>&</sup>gt; Zeitsynchronisierung** und überprüfen Sie den Serverzeitversatz des Geräts.
- 2. Wenn der Serverzeitversatz mehr als 2 Sekunden beträgt:
	- 2.1 Stellen Sie sicher, dass **Zeitsynchronisierung aktivieren** ausgewählt ist.
	- 2.2 Stellen Sie sicher, dass das Gerät den angegebenen NTP-Server erreichen kann.
	- 2.3 Laden Sie das Gerät unter **Konfiguration <sup>&</sup>gt; Geräte <sup>&</sup>gt; Management** neu.
- 3. Wenn der Serverzeitversatz kleiner als 2 Sekunden ist, sendet das Gerät möglicherweise nicht genügend Daten für eine Zeitsynchronisierung.
	- 3.1 **Alarm senden löschen, wenn die Zeitunterschied zwischen Server und Gerät größer als 2 Sekunden** ist, um Alarme zu deaktivieren.
	- 3.2 Das Gerät ist nicht ordnungsgemäß mit dem Server synchronisiert. Die Aufzeichnung wird mit einem Zeitstempel versehen. Der Zeitpunkt, zu dem der Server die Aufzeichnung erhalten hat, ist nicht der Zeitpunkt, zu dem das Gerät sie aufgezeichnet hat.

Wenden Sie sich an den AXIS Support.

# <span id="page-23-0"></span>Technischer Support

# Technischer Support

Der technische Support steht Benutzern mit einer lizenzierten Version von AXIS Camera Station zur Verfügung. Den technischen Support erreichen Sie über **<sup>&</sup>gt; Hilfe <sup>&</sup>gt; Onlinehilfe** oder *[axis.com/support](https://www.axis.com/support)*.

Wir empfehlen Ihnen, den Systembericht und die Screenshots Ihrer Supportanfrage anzuhängen.

Gehen Sie zu **ihre** > Hilfe > Systembericht, um einen Server-Bericht zu erstellen.

## **Eskalationsverfahren**

Wenden Sie sich bei Problemen, die mit dieser Anleitung nicht behoben werden können, an den *Axis Online [Helpdesk](https://www.axis.com/support)*. Folgende Informationen sind erforderlich, damit der Support Ihr Problem verstehen und lösen kann:

- Eine klare Beschreibung, unter welchen Umständen das Problem auftritt und wie es reproduziert werden kann.
- Die UHRZEIT und die Bezeichnung oder IP-Adresse der betroffenen Kamera.
- Der direkt nach dem Auftreten des Problems erstellte Systembericht von AXIS Camera Station.
- •Stellen Sie sicher, dass der Systembericht von dem Client oder Server erstellt wird, auf dem das Problem reproduziert wurde.
- • Bezug zur Live-Ansicht: Aktivieren Sie die Option **Screenshots einschließen** für alle Monitore im Dialogfeld **Systembericht erstellen**.
- Um das Hochladen zu beschleunigen, fügen Sie die Datenbankdateien nur bei Bedarf hinzu.

Mitunter sind zusätzliche Informationen erforderlich und werden vom Supportteam angefordert. Stellen Sie auf Anfrage folgende Informationen zur Verfügung:

#### Hinweis

Übermitteln Sie Dateien ab einer Größe von <sup>100</sup> MB, z. B. Dateien zum Netzwerk-Trace oder zur Datenbank, über einen sicheren, vertrauenswürdigen File-Sharing-Dienst.

**Fehlerprotokolldateien -** Um weitere Informationen zu erhalten, ist gelegentlich eine Untersuchung auf Fehlerprotokollebene erforderlich. Die Produktspezialisten von Axis werden bei entsprechendem Bedarf anfragen. Anweisungen dazu finden Sie in den *[FAQ](https://www.axis.com/sv-se/support/faq/Network+Video/Video+Management+Software/FAQ116174)*.

**Debug-Overlay der Live-Ansicht -** Manchmal ist es von Vorteil, Screenshots der Overlay-Informationen oder ein Video mit den geänderten Werte innerhalb der Zeitspanne, die von Interesse ist, bereitzustellen. So fügen Sie Overlay-Informationen hinzu:

- Drücken Sie STRG <sup>+</sup> I einmal, um sich Overlay-Informationen in der Live-Ansicht anzeigen zu lassen.
- Drücken Sie STRG <sup>+</sup> I zweimal, um Debug-Informationen hinzuzufügen.
- Drücken Sie STRG <sup>+</sup> I dreimal, um das Overlay auszublenden.

**Netzwerk-Trace -** Auf Anfrage des Produktspezialisten sollten folgende Informationen zusammen mit dem Systembericht von AXIS Camera Station erstellt werden.

Auf eine bestimmte Kamera bezogene Probleme:

- Hilfreich sind synchronisierte Kamerazeit und Server-Zeit. Dies erleichtert es dem Support von Axis, die Problemursache zu identifizieren.
- Falls das Problem reproduzierbar ist, Netzwerk-Traces im Zeitverlauf erstellen. Dazu zählen:
	- Ein Netzwerk-Trace von 60 Sekunden auf der Kamera (nur anwendbar auf Kameras mit Firmware ab Version 5.20).

## Technischer Support

Den folgenden VAPIX-Befehl verwenden: Bei Bedarf die Anmeldedaten, IP-Adresse und Dauer (in Sekunden) ändern:

http://root:pass@192.168.0.90/axis-cgi/debug/debug.tgz?cmd=pcapdump &duration=60

 Ein Netzwerk-Trace von 10 bis 30 Sekunden auf dem Server, das die Kommunikation zwischen Server und Kamera dokumentiert. *Dieses [Dokument](https://www.axis.com/files/tech_notes/Network_trace_Wireshark.pdf)* enthält detaillierte Informationen, dem Kunden direkt übermittelt werden können.

**Datenbankdateien -** Für Fälle, die eine Untersuchung oder manuelle Reparatur der Datenbank erfordern. Wählen Sie **Dem Bericht die Datenbankdatei hinzufügen**, bevor der Systembericht erstellt wird.

**Screenshots -** Verwenden Sie Screenshots, wenn es sich um ein Problem mit der Live-Ansicht handelt, das mit der Benutzeroberfläche zu tun hat. Dies ist beispielsweise hilfreich, wenn es sich um die Anzeige einer Zeitleiste für Aufzeichnungen handelt oder wenn sich etwas schwer beschreiben lässt.

**Bildschirmaufzeichnungen -** Verwenden Sie Bildschirmaufzeichnungen, wenn sich das Problem nur schwer mit Worten beschreiben lässt. Ein Beispiel hierfür ist, wenn zum Reproduzieren des Problems viele Interaktionen mit der Benutzeroberfläche erforderlich sind.

### **FAQ**

#### **Konfigurieren Sie die Firewall, um den Zugriff auf AXIS Secure Remote Access zu ermöglichen**

AXIS Secure Remote Access unterstützt keinen Proxy, der eine Authentifizierung erfordert. Eine Problemumgehung könnte darin bestehen, Kameras (AXIS Companion) und AXIS Camera Station Servern (AXIS Camera Station) zu erlauben, die Authentifizierung zu umgehen.

Jedes Mal, wenn ein Client oder eine Kamera eine ausgehende Verbindung über den Router herstellt, weist der Router dieser Verbindung einen zufälligen externen Port zu, der zum Lochen verwendet wird. Es ist nicht vorhersehbar, welcher Port verwendet wird.

#### **AXIS Companion Classic und AXIS Camera Station**

- • Damit Secure Remote Access funktioniert, muss das Netzwerk ausgehenden Datenverkehr auf den Ports 80 und 443 zulassen.
- • Die Vermittlerserver verwenden dynamische IP-Adressen. Die Mediator-Server-URLs lauten:
	- accws01.accws.axis.com
	- accws02.accws.axis.com
	- accws03.accws.axis.com
	- us-us.accws.axis.com
	- usaccws01.accws.axis.com
	- usaccws02.accws.axis.com
	- us-sra-oauth.axis.com
	- se-eu.accws.axis.com
	- se-sra-oauth.axis.com
	- se-ap.accws.axis.com
	- acsapi.axis.com
	- gateway.api.axis.com
- •Der Zugriff auf die Site-Service-URL erfolgt auch über Port 80: *[http://accws.se.axis.com](http://accws.se.axis.com/)*

# Technischer Support

#### Peer-to-Peer (P2P):

**Serverseitig -** Kameras (AXIS Companion)/Server (AXIS Camera Station) müssen in der Lage sein, über Port <sup>80</sup> und <sup>443</sup> (ausgehend) herauszukommen.

**Clientseitiges Netzwerk -** ausgehend 80 & 443

**Verbindung über Web-Proxy/4G -** P2P funktioniert nicht und die Kommunikation wird über die Mediator-Server weitergeleitet.

Durch die Verwendung dynamischer Ports kann das Lochen/P2P verhindert werden

- Für Länder mit speziellen Firewalls (z. B.: Dubai und China) Der sichere Fernzugriff funktioniert nicht, da er die Turn-Server nicht erreichen kann (wo ISPs den Internetverkehr einschränken, mit eingeschränktem Internet).
- • Einige der Server befinden sich in Schweden und erfordern möglicherweise einige Änderungen, wenn Sie eine Geolocation-Firewall verwenden
- Einige Proxys blockieren möglicherweise bestimmte Protokolle, erfordern Zertifikate oder unterbrechen die Verbindungen nach einer Weile und funktionieren möglicherweise nicht mit AXIS Secure Remote Access

#### **AXIS Companion (Version 4)**

Die folgenden URLs werden vom Kommunikationsagenten verwendet, der auf allen Kameras/Rekordern in AXIS Companion <sup>4</sup> installiert ist:

- https://\*.axis.com/\*
- wss://\*.axis.com/\*
- https://\*.axis.cloud/\*

In manchen Fällen:

- aiuktg4ql1eax-ats.iot.eu-west-1.amazonaws.com
- • cdn.appdynamics.com:443 sollte im Firewall vertrauenswürdig sein. AppDynamics wird verwendet, um Einblicke in die Leistung unserer Anwendung zu gewinnen. AppDynamics ist ein Application Performance Monitoring (APM). Es hilft uns, unsere Anwendungen zu überwachen, zu analysieren und zu optimieren, sodass wir Leistungsengpässe oder -Probleme proaktiv erkennen und beheben können.

#### **Verwendete ausgehende Ports**

Für Cloud-Service-Anfragen:

• 443 (HTTPS)

Für P2P:

- 34500 (UDP)
- 80 (TCP)

### Weitere Ressourcen

## Weitere Ressourcen

Neben dieser Anleitung zur Fehlerbehebung und dem Benutzerhandbuch gibt es noch den YouTube-Kanal zu AXIS Camera Station. Dort finden Sie Videos zum technischen Support und zu Besonderheiten. Die Videos sind auf *[youtube.com](https://www.youtube.com/playlist?list=PLqCu13en-F2s0_LpzhQ1lkvlCMdTlnhlO)* verfügbar.

Benutzerhandbuch AXIS Camera Station troubleshooting guide developed and the Datum: Dezember 2023 © Axis Communications AB, 2019 - 2023 Teil-Nr. T10143874

Vers. M8.4